Mayville State University

## **Dropping Classes**

Log into Connect ND

1. Click on Manage Classes tile

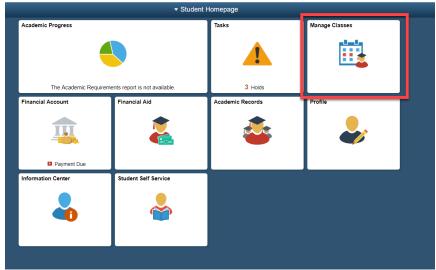

2. Click on Drop Classes in the left Nav Collection

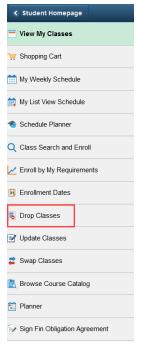

3. Select the classes you want to drop then select Drop Selected Classes

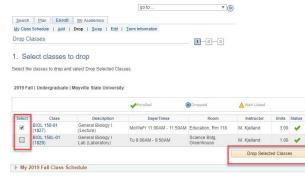

## **Dropping Classes**

4. Confirm your selection, then select Finish Dropping

| Search Plan El                       | nroll My Academics                                            |                                     |             |             |               |       |
|--------------------------------------|---------------------------------------------------------------|-------------------------------------|-------------|-------------|---------------|-------|
| My Class Schedule   A                | 4d   Drop   Swap   Edit                                       | t   Term Information                |             |             |               |       |
| Drop Classes                         |                                                               |                                     | 1-2-3       |             |               |       |
| 2. Confirm you                       | r selection                                                   |                                     |             |             |               |       |
|                                      |                                                               |                                     |             |             |               |       |
| Select Finish Dropping to            | o process your drop request.                                  | To exit without dropping these clas | ses, select |             |               |       |
| Select Finish Dropping to<br>Cancel. | o process your drop request.                                  | To exit without dropping these clas | ses, select |             |               |       |
| Cancel.                              | o process your drop request.<br>e   Mayville State University | To exit without dropping these clas | ses, select |             |               |       |
| Cancel.                              |                                                               |                                     | ses, select | Wait Listed |               |       |
| Cancel.                              |                                                               |                                     |             | Wait Listed | Units         | Statu |
| Cancel.<br>2019 Fall   Undergraduate | e   Mayville State University                                 | <b>√</b> Enrolled                   | Dropped     | -           | Units<br>3.00 |       |

- 5. Watch for "Success" or "Error" messages
- A Green Check Mark indicates the transaction was a success
- A **Red "X"** indicates an error prohibiting you from processing (The "**message**" section will describe why the error occurred

| Search Plan                                  | Enroll My Academics                            |                                         |             |
|----------------------------------------------|------------------------------------------------|-----------------------------------------|-------------|
| My Class Schedule                            | <u>A</u> dd   <b>Drop</b>   <u>S</u> wap   E   | Edit   Term Information                 |             |
| Drop Classes                                 |                                                |                                         | 1-2-3       |
|                                              |                                                |                                         |             |
| 019 Fall   Undergradua                       | te   Mayville State University                 | elect Fix Errors to make changes to you | ur request. |
| 2019 Fall   Undergradu:<br>🖋 Success: droppe | te   Mayville State University<br>d            | elect Fix Errors to make changes to you |             |
| 2019 Fall   Undergraduz                      | te   Mayville State University<br>d<br>Message |                                         | status      |

Go to top